# 4G 路由器说明书

# **产 品 特 点**

◇ 采用工业级 4G 模组,稳定、寿命长、耐高低温、搞干扰能力强; ◇ 五模 4G 全网通,支持电信、联通、移动 4G/3G/2G;

◇ 支持网络设备采用有线和无线 WIFI 两种接入方式,还可两种方式同时接入; ◇ 自带无线路由功能,最大支持 8 个设备 WIFI 接入(IPC\手机\电脑均可); ◇ 内置 WEB 客户端,可查看 4G 信号强度、修改登陆密码、无线接入密码等; ◇ 出厂前可选配 4G 标准说明如下:

1、欧州标准:适用于欧州、非州、亚州大部分国家

2、美国标准:适用于南美州、北美州

3、日本标准:适用于日本

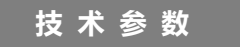

◇ 主芯片:ZX297520M, WIFI 芯片:RTL8192ES-CG;

- ◇ 网络类型:FDD-LTE, TDD-LTE, WCDMA/HSPA+, TD-SCDMA, GSM/GPRS/EDGE;
- ◇ 工作频段: LTE B1/B3/B8/B38/B39/B40/B41, WCDMA 2100/900MHz, TD-SCDMA B34/B39,GSM/GPRS/EDGE: 900/ 1800MHz;

◇ 速率:FDD-LTE/TDD-LTE:上行 50M/下行 150Mbps,

 HSPA+:上行 5.76M/下行 21Mbps,TD-SCDMA: 上行 2.2Mbps/下行 2.8Mbps;  $\Diamond$  网络接入: 1 个 10/100M 自适应的 RI45 接口, 无线 WIFI 最大可接入 8 路; ◇ WiFi 标准: 2412MHz-2472MHz, 802.11b/g/n, 最高传输速率可达 72Mbps; ◇ USIM/SIM 卡标准: Micro SIM 卡;

◇ 供电标准: DC12V, 功耗: 2.5W

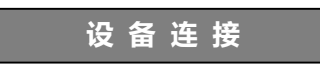

### ◇ 供电:DC12V/00.5A

◇ 数据卡插入:请使用标准 Micro SIM 卡,自上往下插入,如下图:

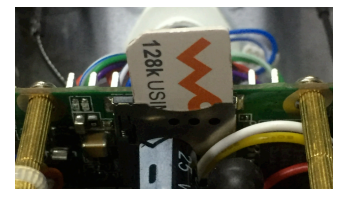

- ◇ 有线接入:将需接入设备的网线连接在 4G 路由器的 RJ45 网口上,如需多台 设备连入, 刚可将标准网络交换机与 4G 路由器相连, 再将需接入的设备连 接在网络交换机上;
- ◇ 无线接入: 打开需接入设备的无线 WIFI 搜索, 搜索到名称以"MIFI"开头 的无线路由, 例: 1 1 MIFI 7518 即可点击连接,

默认的 WIFI 连接密码: 1234567890 (请登录 WEB 后更改)

**功 能 设 置** 一、WEB 界面登录:在一台与 4G 路由器已连接的电脑的网页地址栏上输入 WEB 管理界面登录地址: http://192.168.100.1, 默认密码: admin, 如下图: 4G CPE 中文一章 图码 二、WEB 管理主页面: LTE China Unicom <sub>ul</sub> 1 4 1 1 중 4G CPE **修改受录密码 退出 中文 ▼** 高级设置 F  $\circlearrowright$ **1000 mm** 网络连接 网络设置 接入设备  $\overline{on}$ 设置外网连接  $\textcolor{blue}{\bigstar}$  1.25Kb/s 设置无线内网  $1.25Kb/s$ 00:05:00 流甲统计 状态信息 **SIM** # # 목 18675596916 **MEL** 358511050035967 **IMSI** 460013010624984  $-73$  dBm 信号强度 网络名称(SSID) **MIFI 7518** 详细信息 >

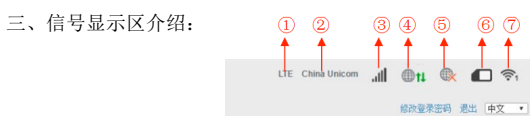

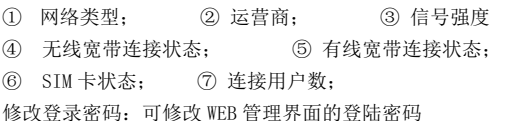

 $\Box$ 

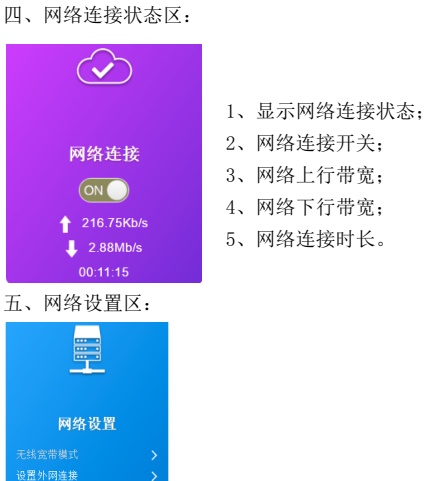

1、设置外网连接:点击进入后可设置"连接模式"、"找网方式"、"APN 设置"、 "VPN 设置",如下图:

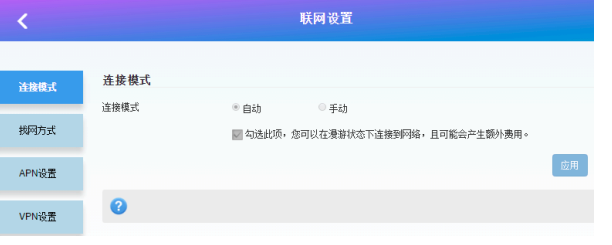

2、设置无线内网:点击进入可设置"无线网络开关"、"无线网络名称"、"WIFI 连接密码"、"无线 MAC 过滤"等功能, 如下图:

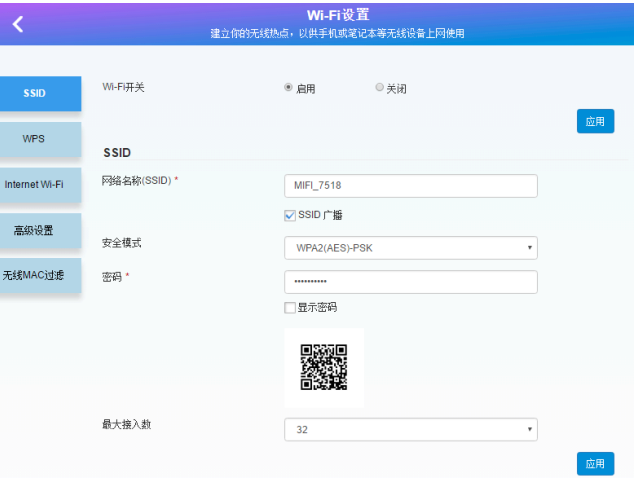

1、 强烈见意将初始的 WIFI 连接密码(1234567890)更改掉;

2、 为防止他人蹭网, 见意启用"无线 MAC 过滤"功能, 目选择"白名单"规 则,将需要连接的设备 MAC 地址填写到表格中。

四、网络连接状态区:

语<br> 平线内网

### 六、设备连接显示区

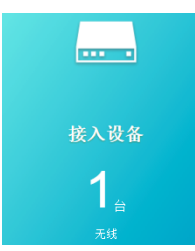

# 七、设备连接显示区

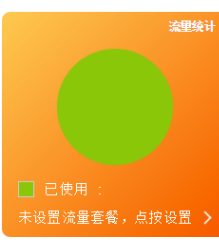

实时显示流量使用的状态,点按设置还可自定义 流量套餐的形式、流量数量、提醒方式等。

实时显示连接设备的数量和状态

## 八、状态信息显示区

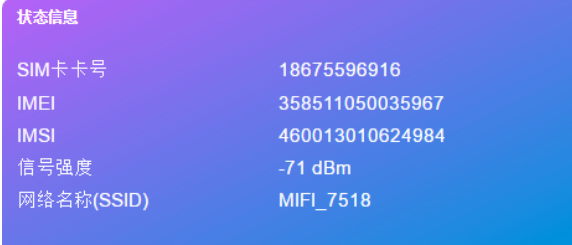

详细信息 >

可显示 SIM 卡号、IMEI、IMSI、信号强度、网络名称(SSID),点按"详细信息" 后还可显示更详细的信息,如下图:

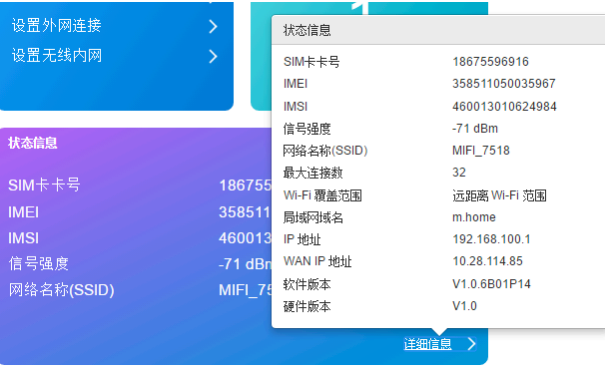

#### 九、短信 电话本 高级设置 快速设置 短信 点击"短信"即可进入短信读取、显示、设置界面,如下图: 设备侧短信 (1/100)  $\left\langle \right\rangle$ 新建 | 删除 | 刷新 设备侧

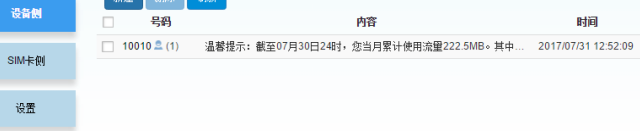

# 十、电话本显示区

### 点击"电话本"即可进入电话本读取、显示、设置界面,如下图:

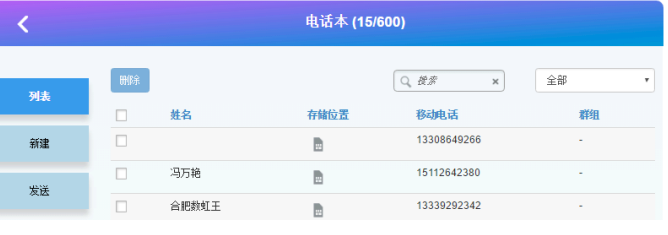

## 十一、高级设置

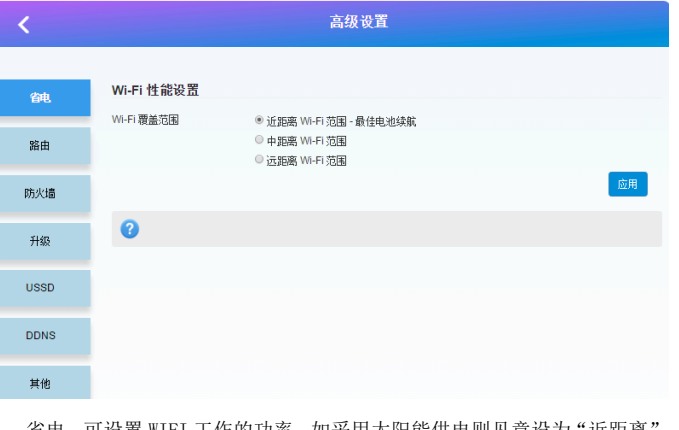

- 1、 省电:可设置 WIFI 工作的功率,如采用太阳能供电则见意设为"近距离";
- 2、 路由:显示路由器的 IP 地址、DHCP 工作状态和地址池;
- 3、 防火墙:可设置端口过滤、映射、转发、UPnP、DMZ;
- 4、 升级:可对 4G 路由器进行升级操作;
- 5、 USSD:可发送 USSD 指令;
- 6、 DDNS:可选择启用或禁用 DDNS;
- 7、 其他:可设置"设备重启"、"恢复出厂设置"、"网络自动对时"

# 十二、快速设置

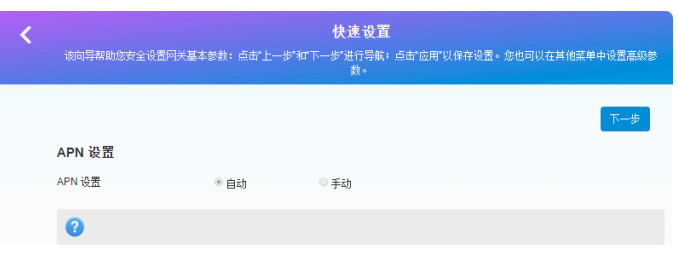

可快速设置 4G 路由器的一些基本参数。

# 十三、4G 路由器模组接线图、复位键

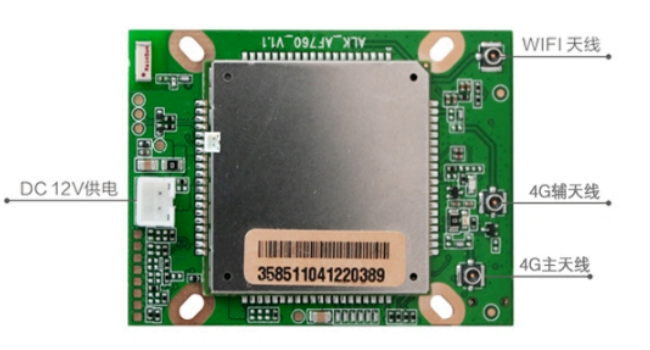

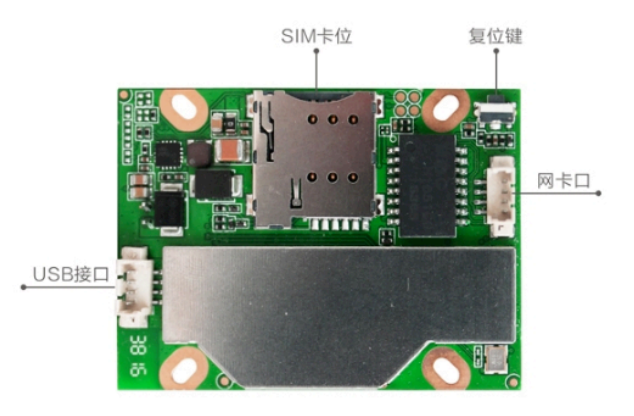